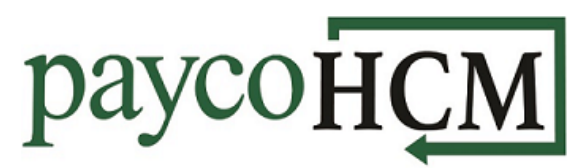

# *PaycoHCM Tips and Tricks: Multi-Level Sort for Reports*

*Example: Let's say that you want a report of your employees that is sorted first by department and then by the employees' last names.*

*There are two methods for multi-level sorting in HCM:*

## **Method 1:**

1. Start with the *Department* column. Click on the arrow to the right of the field and select your sort order.

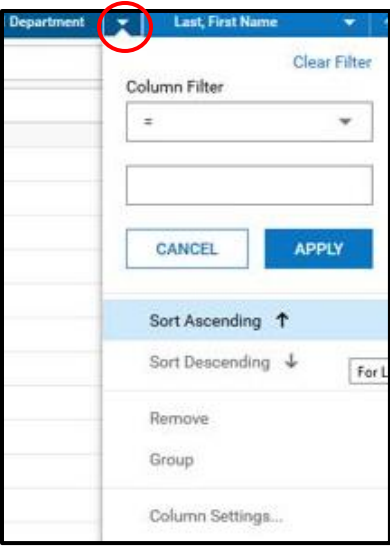

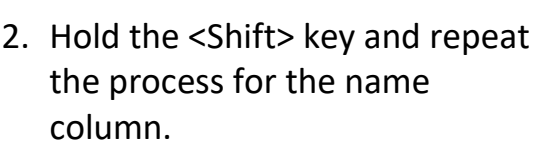

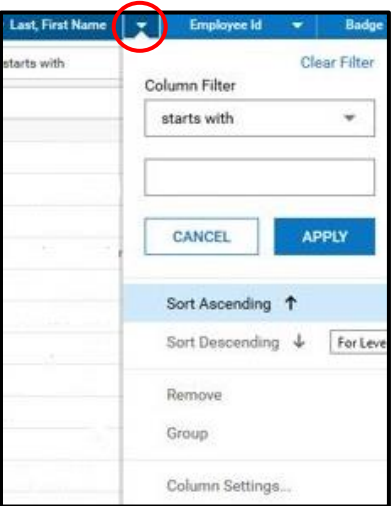

3. If you need a third sort, hold the <Shift> key again and repeat.

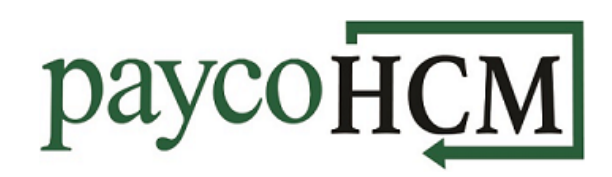

### **Method 2:**

1. Click on the ellipsis icon at the right of the screen and choose *Sort/Multi-Column Sort*.

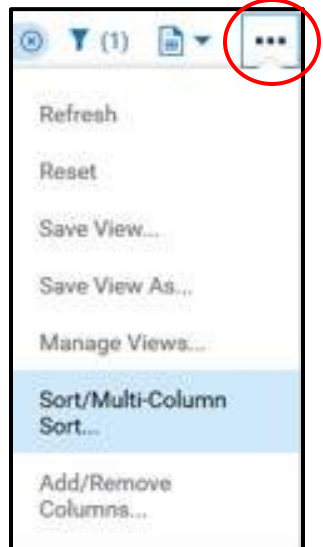

(i) You can use 'Shift' key to apply multi sorting in the report. X

 $\overline{\mathsf{x}}$ 

 $\blacktriangledown$ 

面

 $\blacktriangledown$ 

th

APPLY

CANCEL

**Clear Sorting** 

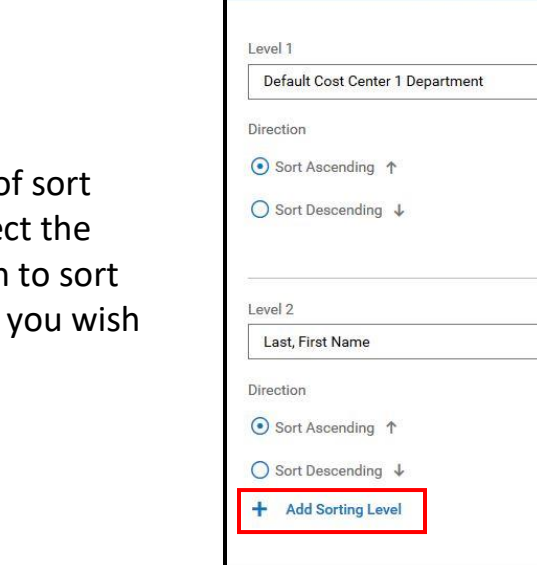

Multi-Column Sort

2. Choose the number of levels. For each, sele column that you wish by, and the direction to sort.

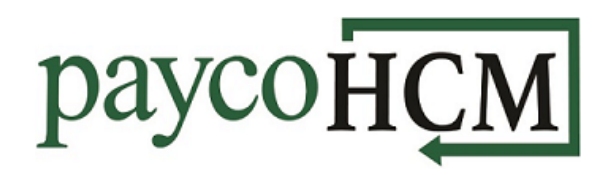

### **Grouping:**

If you want to group by department (so that you don't need an extra column with a lot of the same information), first sort in the order you want, then click the arrow again and choose *Group* under the menu.

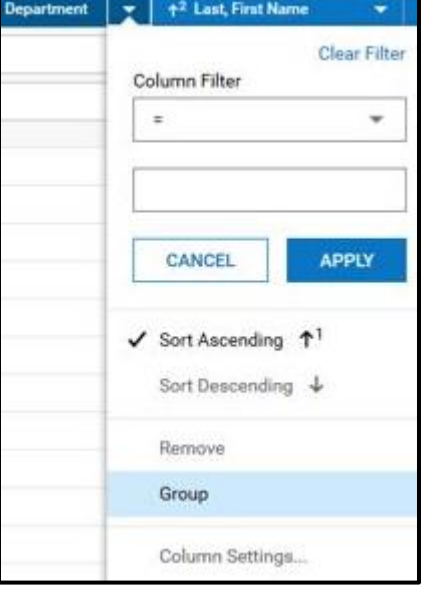

#### **Saving:**

To save your changes, click on the ellipsis icon at the right of the screen, and choose *Save View*.

Give the view a name and be sure to check *My Default* if you want it to show up this way whenever you access the report. Then click *Save*.

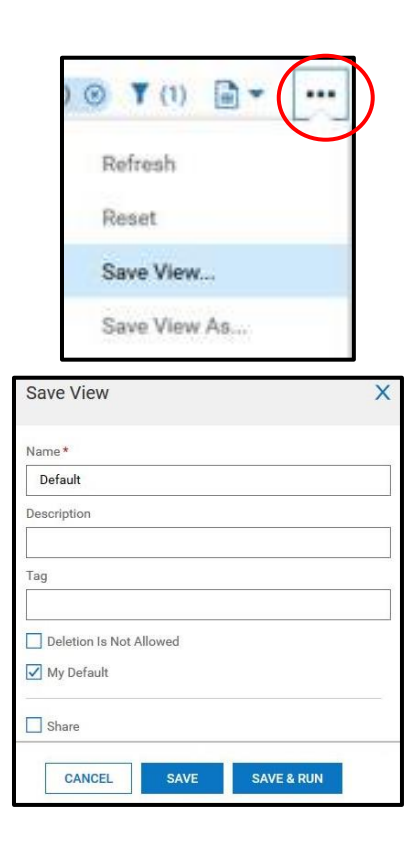